#### <span id="page-0-0"></span>Intra-mart<sup>®</sup>

Copyright © 2015 NTT DATA INTRAMART CORPORATION

↑Top

- <span id="page-1-0"></span>1. 改訂情報
- 2. 注意事項
	- 2.1. [本書について](#page-3-0)
	- 2.2. [ドキュメントのカスタマイズについて](#page-3-1)
- 3. Sphinxビルド環境の構築
	- 3.1. Sphinx [セットアップ](#page-3-0)
	- 3.2. [動作確認](#page-5-0)
- 4. 全文検索エンジンの利用
	- 4.1. node [セットアップ](#page-7-0)
	- 4.2. oktavia [セットアップ](#page-7-1)
	- 4.3. Sphinx [ドキュメントへの適用](#page-4-0)
	- 4.4. [動作確認](#page-8-0)
	- 4.5. [全文検索エンジンを利用しない場合](#page-0-0)
- 5. ドキュメントのディレクトリ構成と各種ファイル
	- 5.1. [ディレクトリ構成](#page-3-1)
	- 5.2. [各ファイル](#page-0-0)
		- $-5.2.1.$  conf.py [ファイル](#page-11-0)
		- $-5.2.2.$  [テーマ](#page-4-1)
		- 5.2.3. rst [ファイル](#page-11-1)
- <span id="page-1-1"></span>■ 6. サードパーティ ライセンス一覧

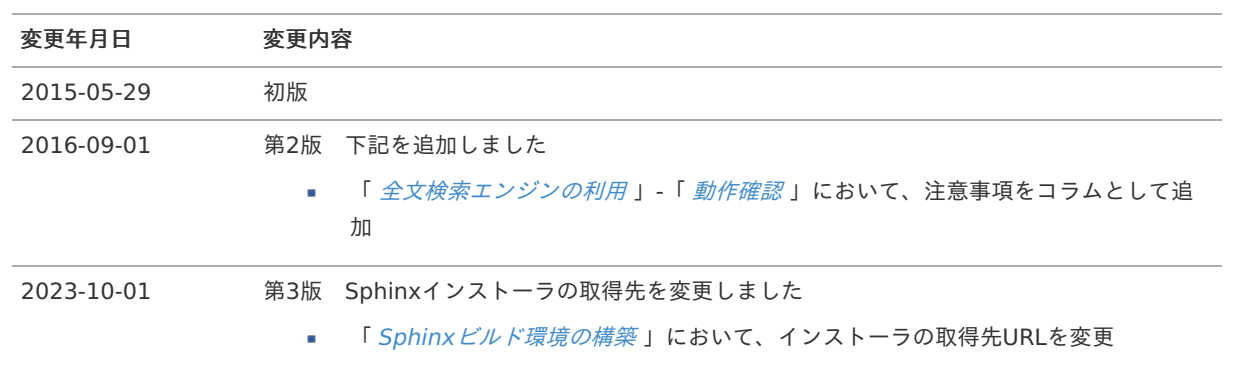

### <span id="page-3-0"></span>本書について

弊社から提供した状態の ドキュメントのソースをビルドし、HTML版のドキュメントを生成するまでの手順書です。  $\bar{\phantom{a}}$ 

> 注意 Windows環境を例とした構築とビルド手順です。

# <span id="page-3-1"></span>ドキュメントのカスタマイズについ[て](#page-3-1)

- Sphinxの使い方・利用方法などについては、サポート対象外とさせて頂きます。あらかじめご了承ください。 j. Sphinxについては、[<http://sphinx-users.jp/reverse-dict/index.html](http://sphinx-users.jp/reverse-dict/index.html)> 等を参考にしてください。
- ×. 弊社から提供後にカスタマイズされたソースにおいて、ビルドエラー等が発生しても、弊社では対応致しかねます。 弊社から提供した状態のソースは、ビルドは成功している状態です。

<span id="page-4-0"></span>項目

- <span id="page-4-1"></span>Sphinx [セットアップ](#page-3-0)  $\alpha$
- <span id="page-4-2"></span>[動作確認](#page-5-0) Î.

#### Sphinx [セットアップ](#page-4-1)

1. インストーラをダウンロードします。 Sphinx[公式サイト](https://www.sphinx-doc.org/ja/master/usage/installation.html) からダウンロードします。

> 注意 最新バージョンでは正常にビルドされません。

2. インストーラを起動しセットアップを行います。

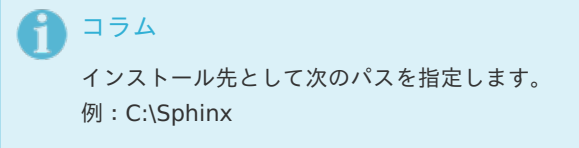

3. 環境変数PATHに追加されている事を確認します。

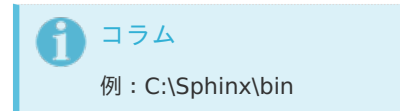

[動作確認](#page-4-2)

- 1. Sphinxソースをビルドします。
	- 任意のディレクトリに配置したSphinxソースのプロジェクトに、コマンドプロンプトで開きます。

コラム 例:intra-mart Accel Platform 一般ユーザガイド C:\user\_guide

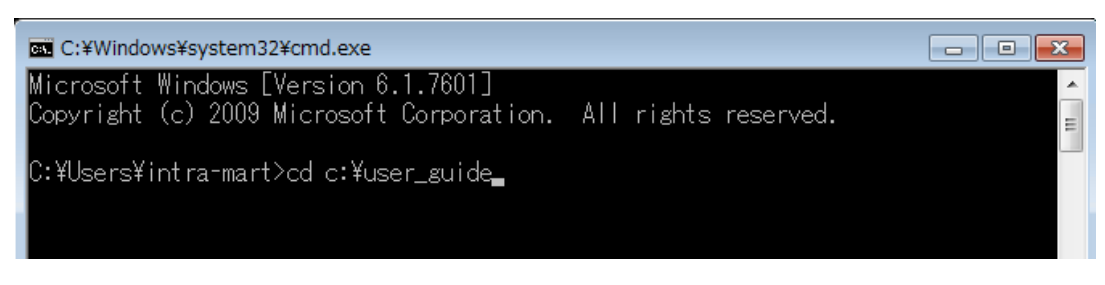

コマンドプロンプト上で、次のコマンドを入力します。  $\alpha$ 

**make html**

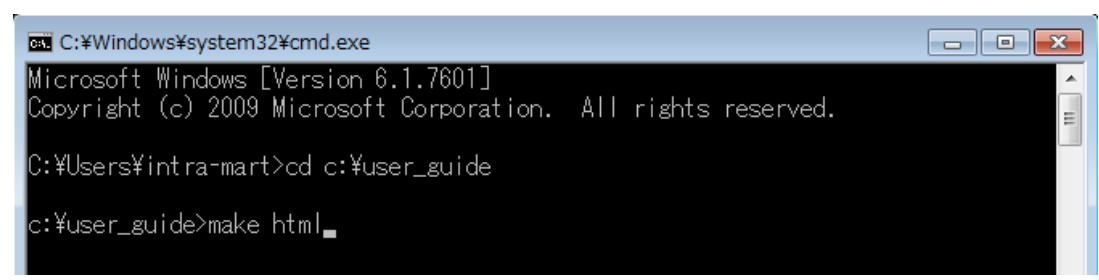

<span id="page-5-0"></span>ビルドが完了すると、次のメッセージが表示されます、

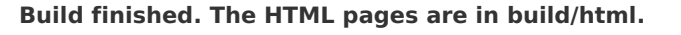

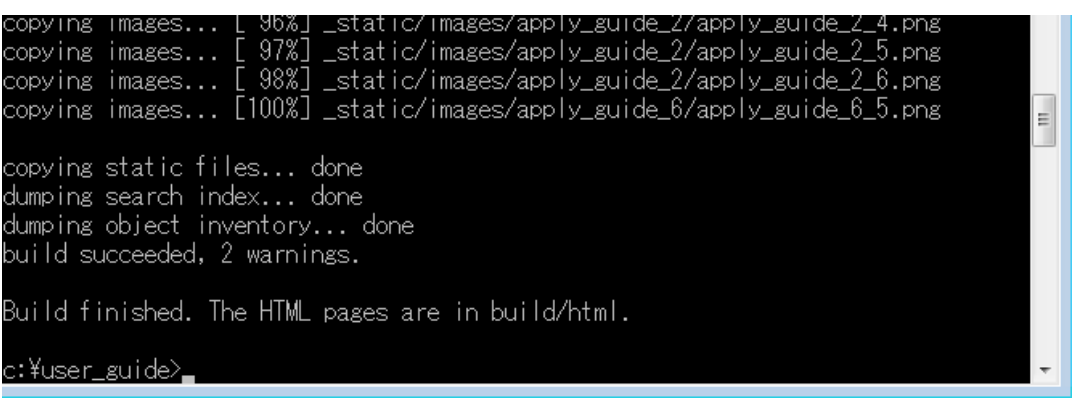

ビルドが完了すると、Sphinxソースのプロジェクトディレクトリ直下に **build/html** ディレクトリが生成され、html版の **A** ドキュメントが確認できます。

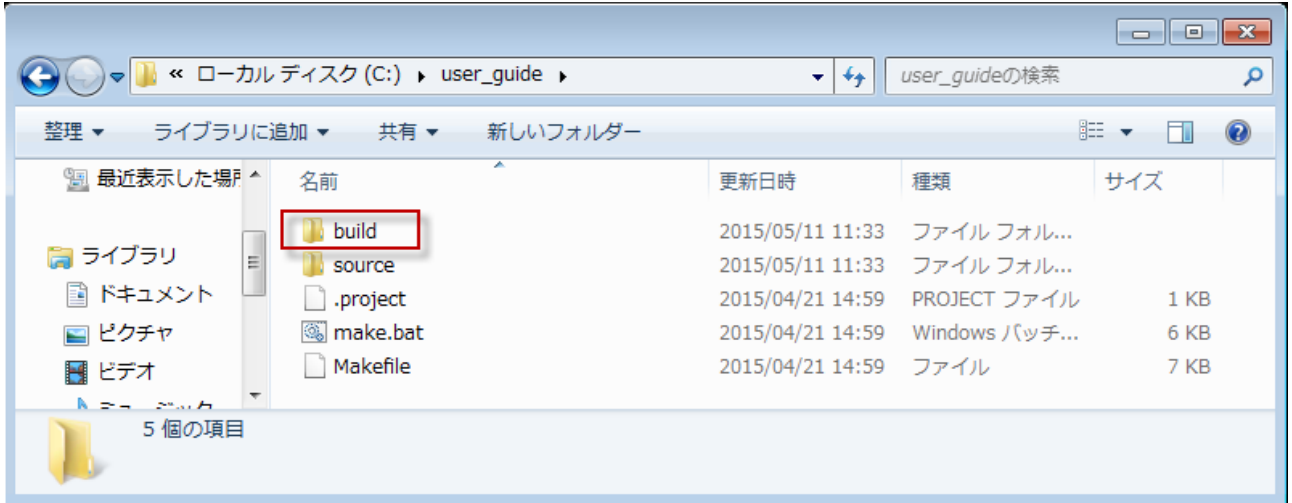

build/htmlディレクトリ直下にある、 **index.html** ファイルを任意のブラウザで開きます。  $\alpha$ 

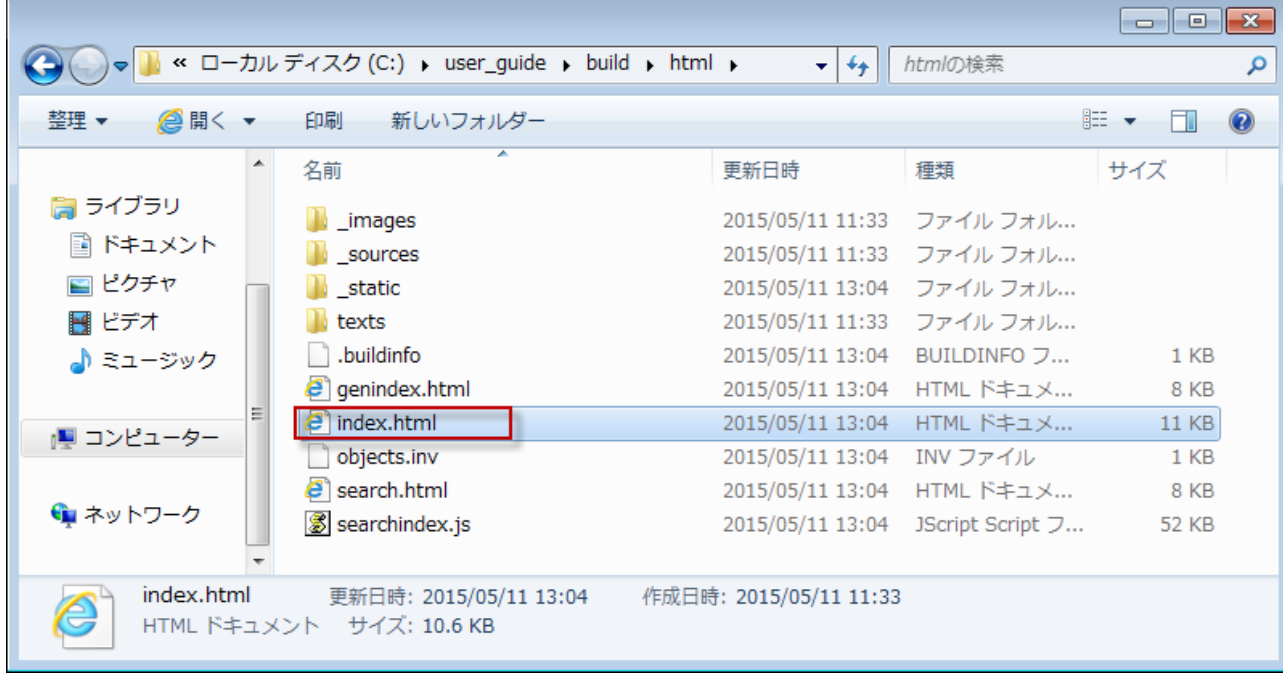

html版のドキュメントをブラウザ上で確認できます。

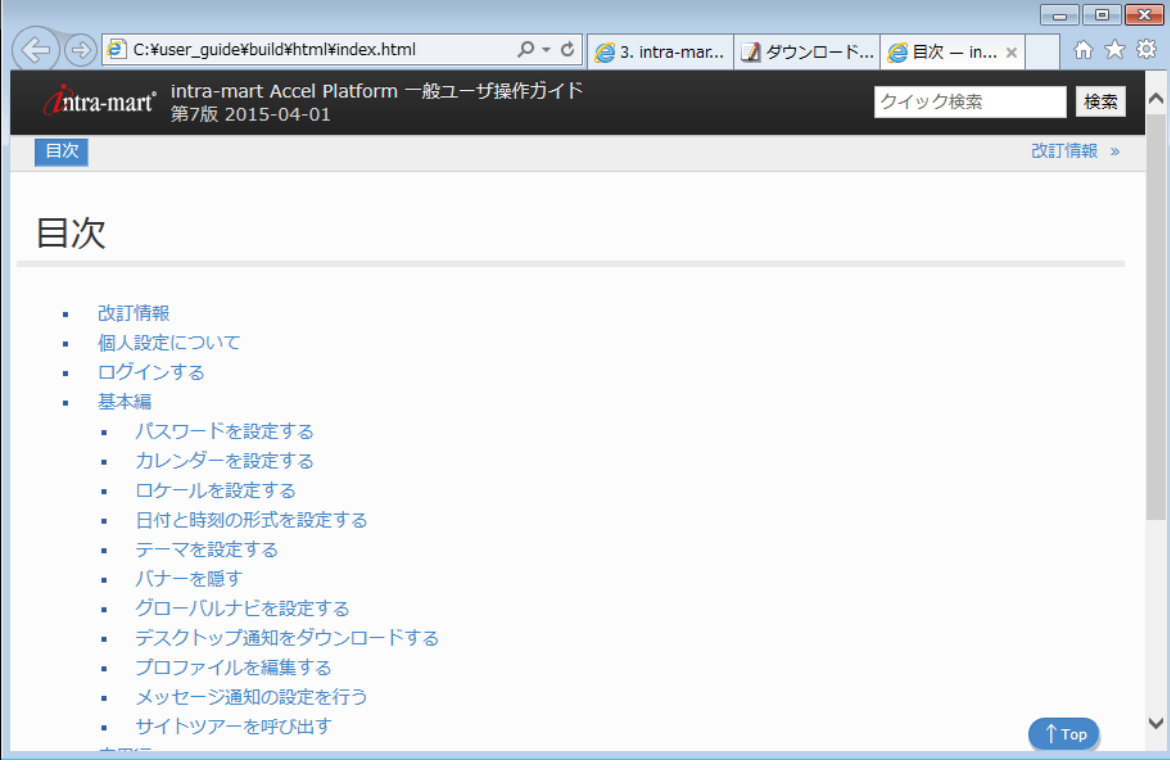

i. ドキュメント内の全文検索を利用する場合次のセットアップが必要です。

項目

- node [セットアップ](#page-7-0)
- oktavia [セットアップ](#page-7-1) A.
- <span id="page-7-2"></span>Sphinx [ドキュメントへの適用](#page-4-0)
- <span id="page-7-3"></span>[動作確認](#page-8-0)
- <span id="page-7-4"></span>[全文検索エンジンを利用しない場合](#page-0-0)

#### <span id="page-7-0"></span>node [セットアップ](#page-4-1)

1. インストーラをダウンロードします。 <https://nodejs.org/download/> Sphinxをビルドする実行環境に合わせたインストーラをダウンロードします。 [node-v0.12.2-x86.msi](http://nodejs.org/dist/v0.12.2/node-v0.12.2-x86.msi) [node-v0.12.2-x64.msi](http://nodejs.org/dist/v0.12.2/x64/node-v0.12.2-x64.msi)

2. インストーラを起動しセットアップを行います。

#### <span id="page-7-1"></span>oktavia [セットアップ](#page-4-2)

- 1. インストーラをダウンロードします。 **[oktavia.zip](_downloads/oktavia.zip)**
- 2. 任意のディレクトリに展開します。

コラム 例:C:\oktavia

## Sphinx [ドキュメントへの適用](#page-7-2)

- 1. ビルドを実行するSphinxドキュメントの実行ファイルを編集します。
	- 任意のディレクトリに配置したSphinxソースのプロジェクト直下にある、 **make.bat** ファイルをテキストエディタで開 m. きます。

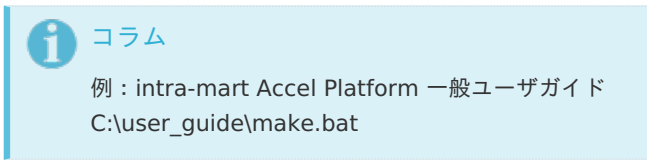

L.51とL.52の間(下図の点線)に次のコマンドを追加します。

**node %oktavia**を展開したディレクトリパス**%/bin/oktavia-mkindex-cli -i build/html -r build/html -m html -u file -f .content -c 5 -t web -o build/html/searchindex.js -I**

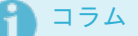

例:C:\oktavia ディレクトリに展開した場合

node C:/oktavia/bin/oktavia-mkindex-cli -i build/html -r build/html -m html -u file -f .content -c 5 -t web -o build/html/searchindex.js -I

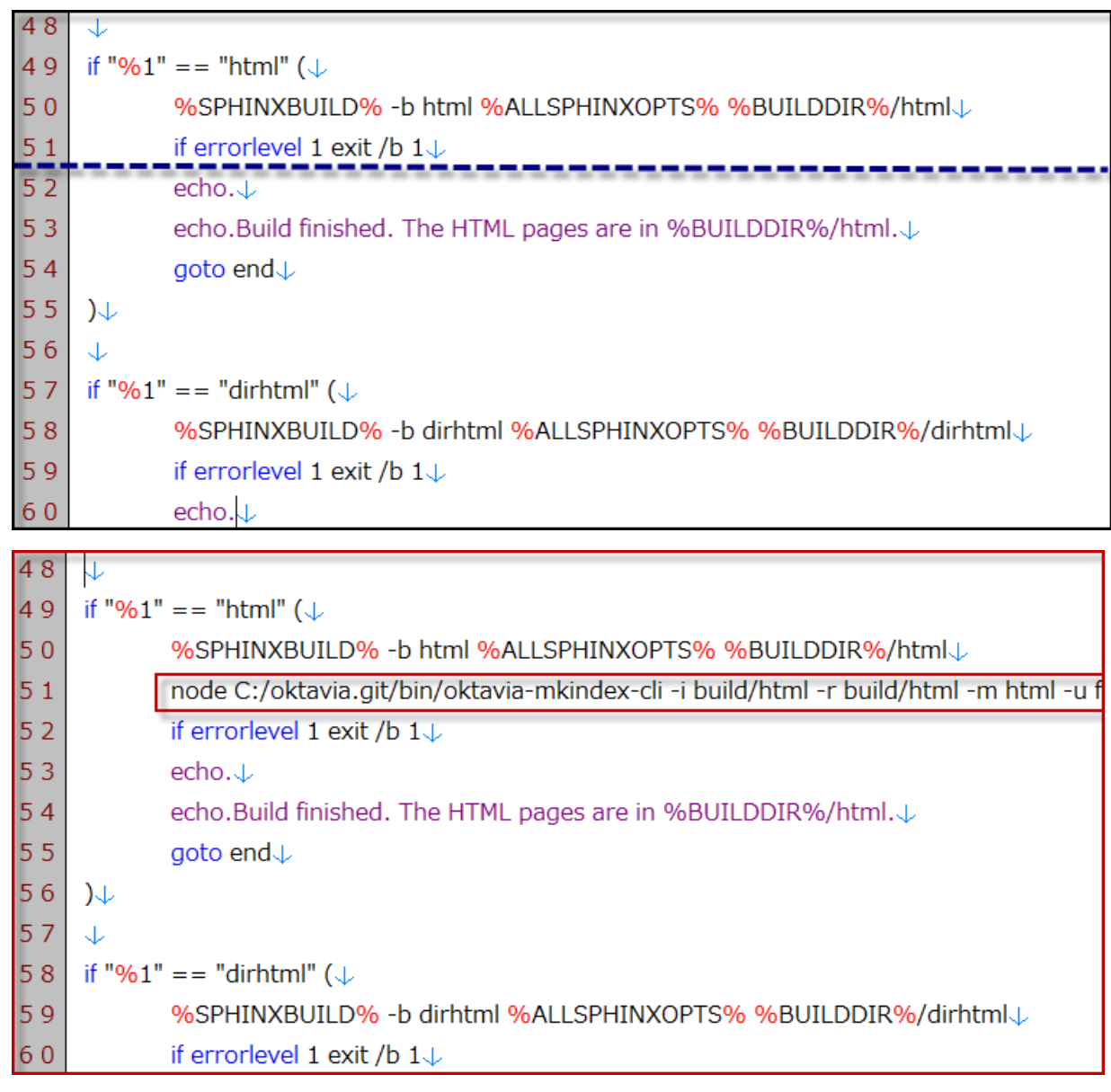

#### <span id="page-8-0"></span>[動作確認](#page-7-3)

1. ビルドを行います。

コラム ビルド方法は、「 [動作確認](index.html#link-build-flow) 」を参照してください。

2. html版のドキュメントをブラウザ上で確認します。

```
注意
ブラウザ上に表示した際、ブラウザによっては Worker のローカル実行に関するセキュリティエラーが発生しま
す。この場合、全文検索が利用できません。
回避方法として、Webサーバにコンテンツの設定をして確認を行ってください。
```
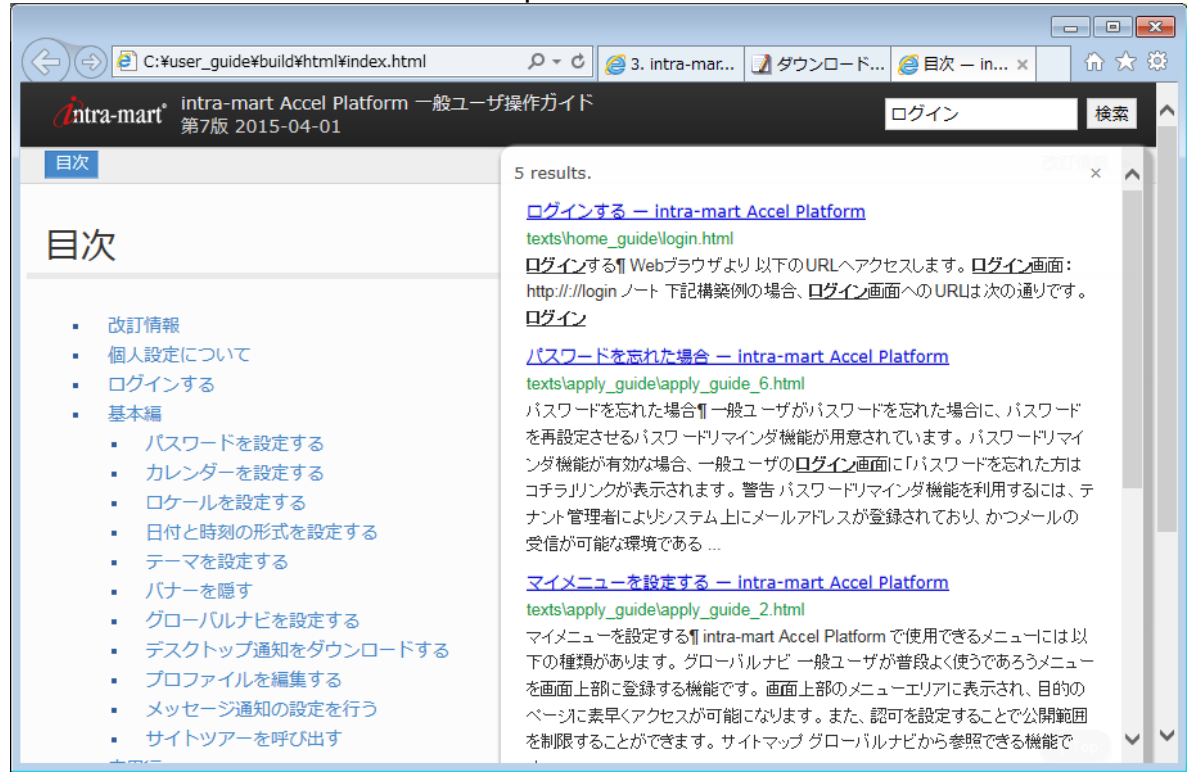

# [全文検索エンジンを利用しない場合](#page-7-4)

- 全文検索(クリック検索)の部品を外す事ができます。
- 1. レイアウトファイルを編集します。
	- %Sphinxドキュメントディレクトリ%/source/common\_all/amy/layout.html をテキストエディタで開きます。

#### コラム

例:intra-mart Accel Platform 一般ユーザガイド C:\user\_guide\source\common\_all\amy\layout.html

L.96-L.98の3行をコメントアウトします。  $\sim$ 

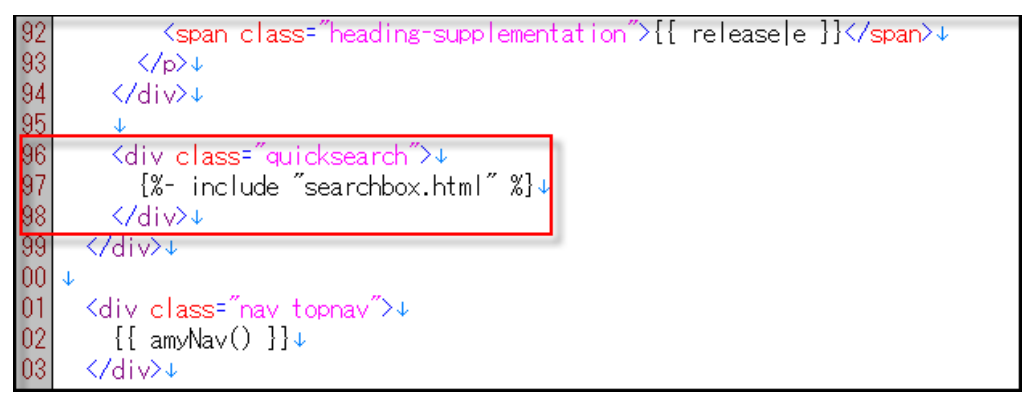

ビルドを行います。

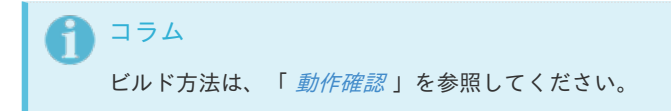

html版のドキュメントをブラウザ上で確認できます。

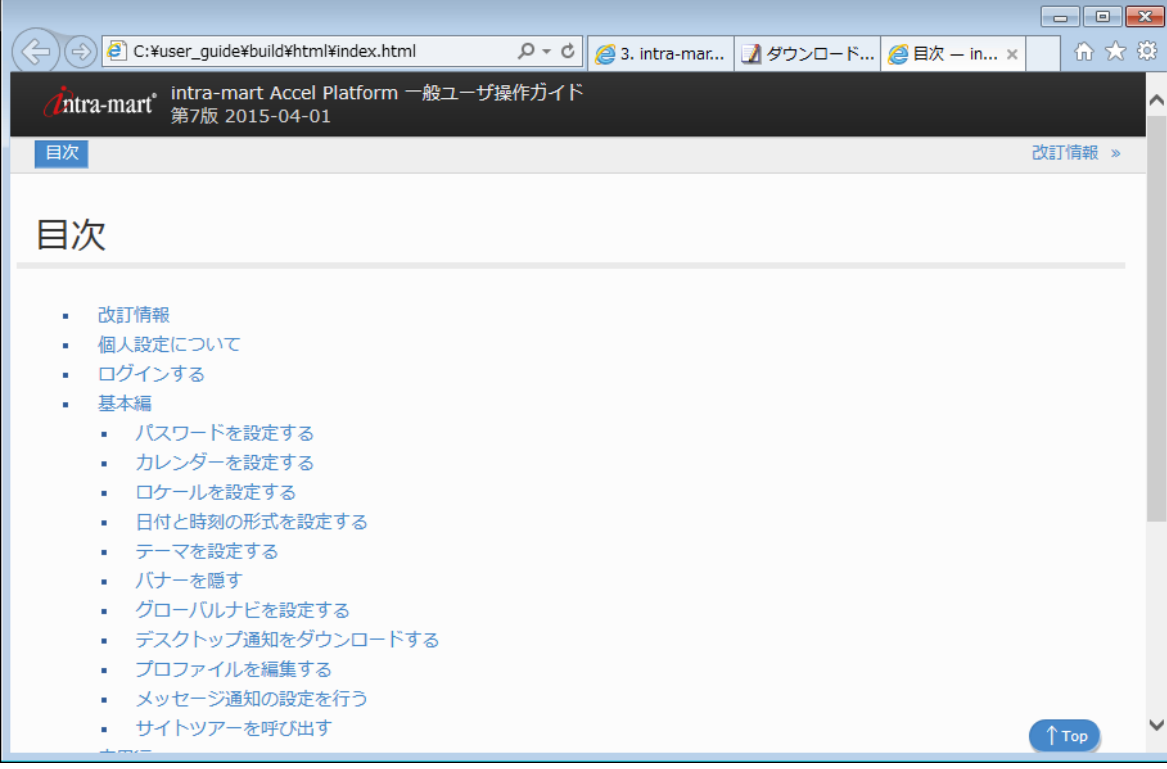

ドキュメントのディレクトリ構成と各種ファイ[ル](#page-1-0) itra-mart Accel Platform — intra-mart Sphinxドキュメント ビルド手順書 第3版 2023-10-01

カスタマイズを行うにあたってディレクトリ構成と各種ファイルについて説明します。 à.

項目

- [ディレクトリ構成](#page-3-1)
- <span id="page-11-2"></span>[各ファイル](#page-0-0)
	- conf.py [ファイル](#page-11-0)
	- [テーマ](#page-4-1)
	- rst [ファイル](#page-11-1)

### [ディレクトリ構成](#page-4-2)

主要なディレクトリとファイル à.

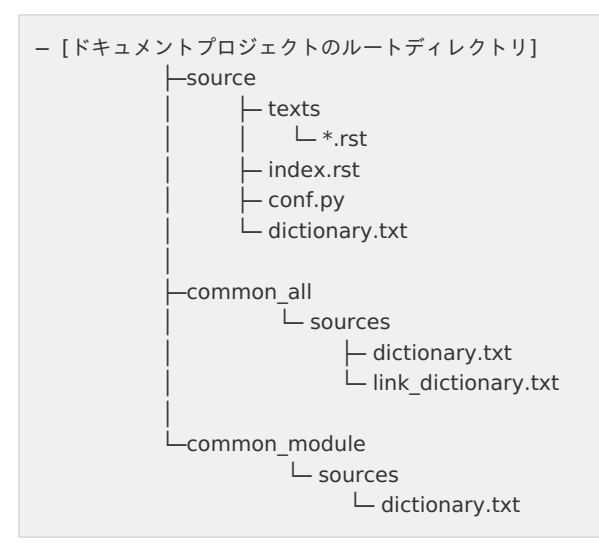

sourceディレクトリ i.

実際のドキュメントのページとなるファイル群が含まれているディレクトリ

common\_allディレクトリ ×

> intra-mart全ドキュメントで共通利用する辞書ファイル等の格納ディレクトリ 通常は、SVN上の別ディレクトリ上で管理され、外部参照する事で一元管理します。

■ common moduleディレクトリ

同一カテゴリ(機能)単位で共通利用する辞書ファイル等の格納ディレクトリ 通常は、SVN上の別ディレクトリ上で管理され、外部参照する事で一元管理します。

#### [各ファイル](#page-7-2)

#### <span id="page-11-0"></span>conf.py [ファイル](#page-7-3)

ドキュメントを構成するための定義ファイルです。 ×.

#### [テーマ](#page-7-4)

<span id="page-11-1"></span>source/conf.pyファイル「html\_theme」要素で設定しています。 × 現在設定されているテーマは、intra-martオリジナルのテーマです。他のテーマに変更する事も可能です。

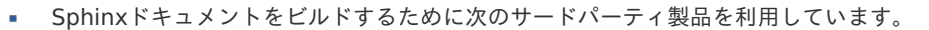

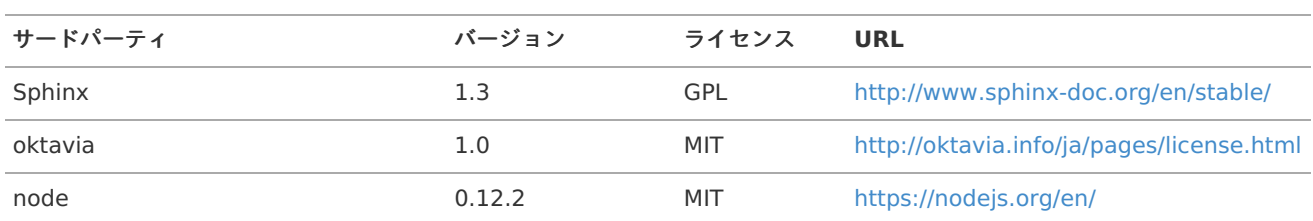